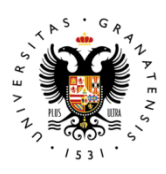

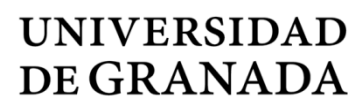

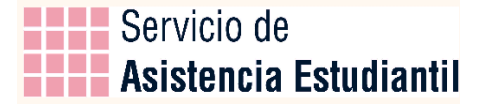

Vicerrectorado de Estudiantes y Vida Universitaria

# **INSTRUCCIONES PARA TRAMITAR EL IMPRESO C – ACUERDO ACADÉMICO**

Una vez concedido el intercambio SICUE y aceptada la plaza de movilidad, se deberá cumplimentar el acuerdo académico, que será firmado por el estudiante y el centro de origen. Una vez firmado, se enviará por correo electrónico desde el centro de origen a la universidad de destino para su firma. Cuando la universidad de destino devuelva firmado el documento, el centro de origen lo enviará al estudiante y deberá conservar el original hasta la finalización del proceso de intercambio.

### **1.- Tramitación**

Descargue el archivo 1.a. Impreso C. Acuerdo Académico o 1.b. Impreso C. Acuerdo Académico (con ampliación/reducción) en el caso de querer realizar una estancia de duración distinta a la que se le ha concedido.

En el primer apartado rellene sus datos personales, los de su centro de origen, la universidad y centro de destino así como el nombre de su grado y el del grado de destino. También debe señalar la duración de su estancia.

En el apartado PROGRAMA DE ESTUDIOS tiene que rellenar en la parte de la izquierda los datos de las asignaturas que matriculará en la Universidad de Granada y en la parte derecha los de las asignaturas que cursará en la universidad de destino.

Entre las asignaturas de la UGR y las de destino tiene que existir equivalencia. Dicha equivalencia no tiene por qué ser en la denominación de la asignatura, sino en la carga lectiva, contenidos y competencias. Si tiene alguna duda sobre si dos asignaturas son equivalentes, su coordinador/a le ayudará.

Para el caso de asignaturas optativas, si no encuentra equivalentes en la universidad de destino no importa. Ponga en la parte izquierda, en el campo asignatura, *Créditos optativos* y en la parte derecha el nombre de la asignatura optativa que cursará en destino.

Una vez que acabe la configuración de su acuerdo académico, firme el documento, imprímalo con una impresora virtual y envíelo por email a su coordinador/a, poniendo en copia a la secretaría de su centro.

Para la firma se recomienda tener el [Certificado digital FNMT de Persona Física](https://www.sede.fnmt.gob.es/certificados/persona-fisica) y hacerlo con el programa Adobe Acrobat Reader DC, como se explica en el punto 3 de este Manual. En el caso de no tener certificado digital, imprima el documento, fírmelo y envíelo **muy bien escaneado** a su coordinador/a y a la secretaría de su centro.

En el caso de que quiera ampliar o reducir su estancia (de medio curso a curso completo o viceversa), su acuerdo académico debe incluir **obligatoriamente** el anexo de ampliación/reducción de estancia, rellenado y firmado.

#### **2.- Modificación del acuerdo académico.**

Si una vez que su acuerdo académico ha sido firmado por la universidad de destino necesita hacer algún cambio, descargue el archivo 2.a Impreso C. Acuerdo Académico. Modificación o 2.b Impreso C. Acuerdo Académico. Modificación (con ampliación/reducción)

Cualquier modificación del acuerdo académico deberá indicar claramente las asignaturas que se añaden, las que se eliminan y las que no se modifican. Es importante que se indique claramente la equivalencia de asignaturas entre la universidad de origen y la universidad de destino. Para ello, se podrán añadir y/o combinar las filas que sea necesario. Si necesita combinar filas, contacte co[n sicue@ugr.es](mailto:sicue@ugr.es) y le enviaremos un Impreso C personalizado.

Cuando se añada una asignatura hay que marcar con una X en la columna "+". Igualmente, cuando se elimine una asignatura habrá que marcar con una X en la columna "-" y con una X en la columna "=" cuando no se modifique la asignatura.

En la siguiente tabla puede ver un ejemplo de cómo hay que rellenar el apartado de las asignaturas.

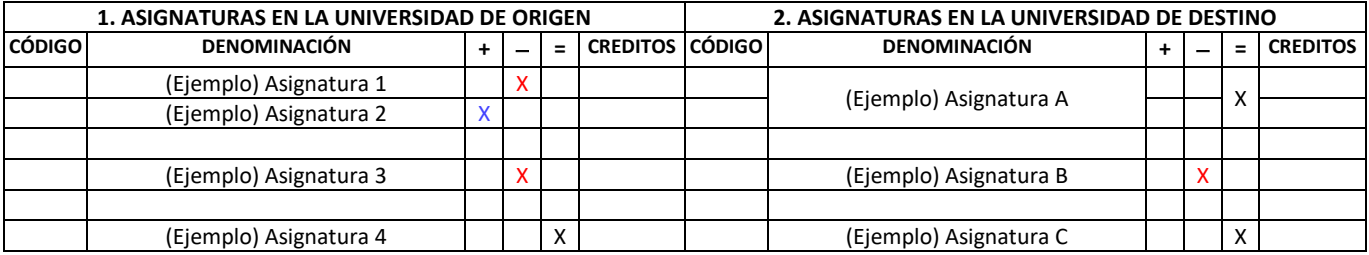

Una vez rellena y firmada la modificación del Imp. C, envíela por email como se explica en el apartado anterior.

## **3.- Firma con Adobe Acrobat Reader DC.**

Elija la opción **Herramientas** ubicada en la parte superior de la aplicación y pulse en el icono **Certificados**, tal como muestra la siguiente imagen:

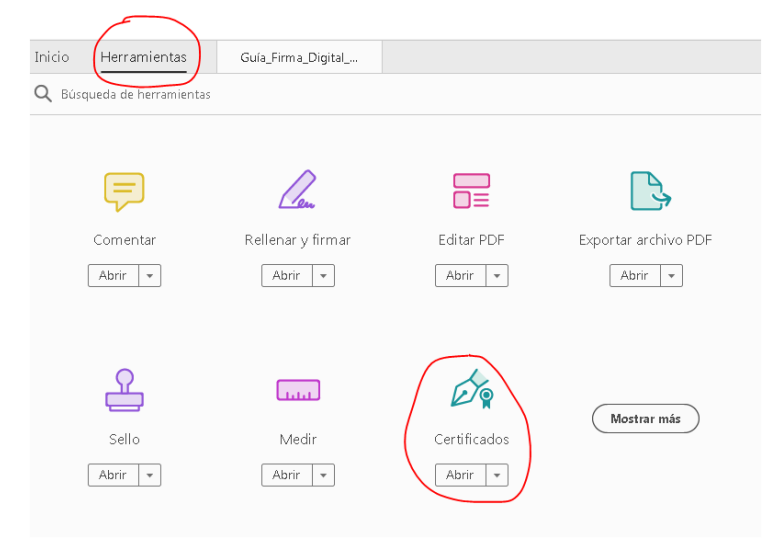

Seguidamente, pulse sobre la opción **Firmar digitalmente**, situada en la parte superior del documento**.** 

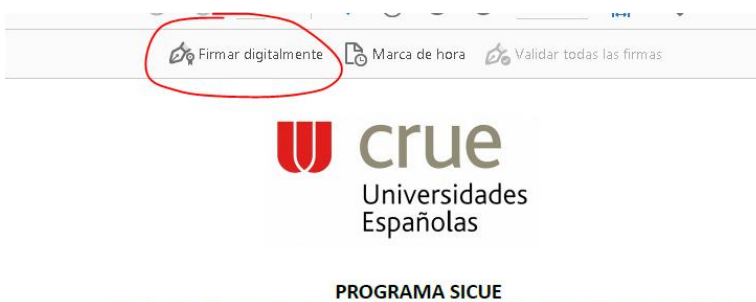

SISTEMA DE INTERCAMBIO ENTRE CENTROS UNIVERSITARIOS ESPAÑOLES

En la siguiente ventana se le informa que tiene que trazar en el documento, mediante el ratón, un área sobre el lugar donde se desee que aparezca una representación visual de la firma digital.

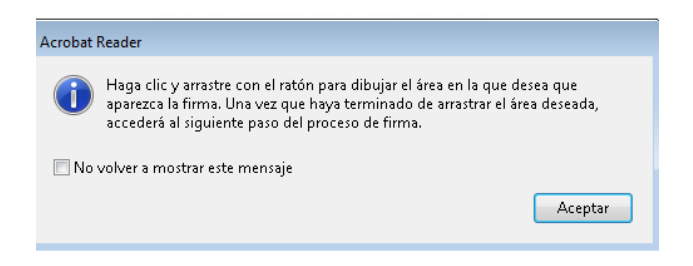

Posteriormente, se abrirá la ventana de Firmar Documento. En el desplegable **Firmar como** debe seleccionar su certificado digital y presionar el botón Firmar

Ahora se le solicitará la dirección donde se va a guardar el documento firmado. Adobe Reader creará un nuevo documento cuando se le agrega la Firma Digital, por lo cual deberá elegir la carpeta donde guardará el documento firmado. El nombre del documento debe tener el siguiente formato**:** *Imp. C – APELLIDOS, NOMBRE* (por ejemplo Imp. C - GARCÍA GARCÍA, MARÍA)

Como resultado final, obtendremos un documento PDF firmado digitalmente

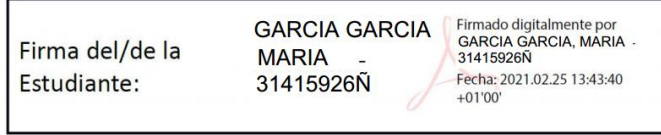

#### **4.- Fechas de tramitación.**

Para intercambios de solo el primer semestre o de curso completo, los acuerdos académicos deberán estar enviados a la universidad de destino antes del 15-07-2024. Para acuerdos de solo el segundo semestre la fecha tope será 28-10- 2024.